## Steps for setting up direct deposit for refunding:

1. From your MUHUB homepage, select the Financial Information icon.

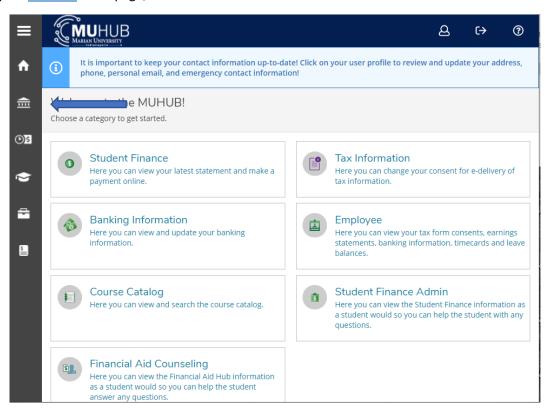

2. Click on "Student Finance", and then "Payment and Refund Options".

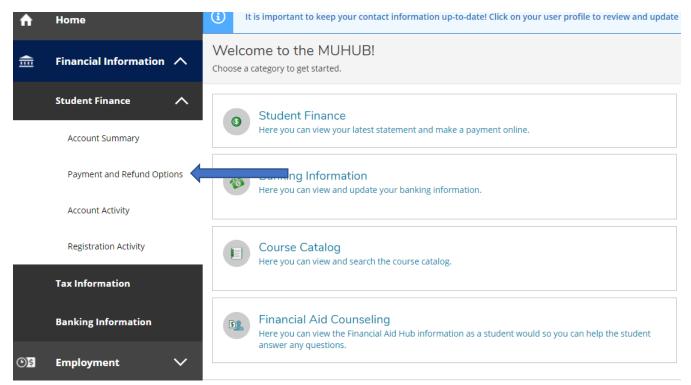

3. Click the "Proceed to Processor" button. Marian University online payments and payment plans are managed by Nelnet Campus Commerce.

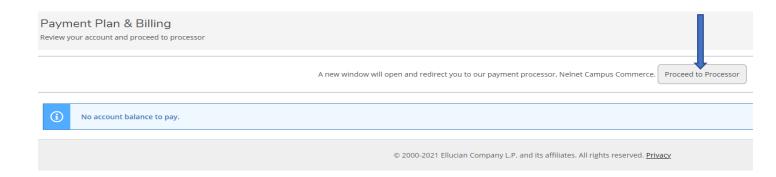

- 4. The <u>first time</u> a student or proxy user links to Nelnet Campus Commerce, they will be required to verify their contact and address information and set up a PIN for added security.
- 5. Click on the "Manage Refunds" button.

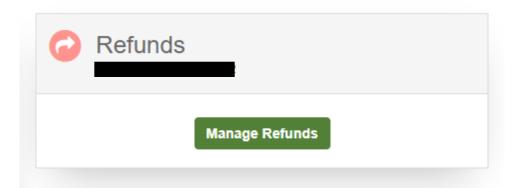

6. To update the refund method, select "Edit Refund Method".

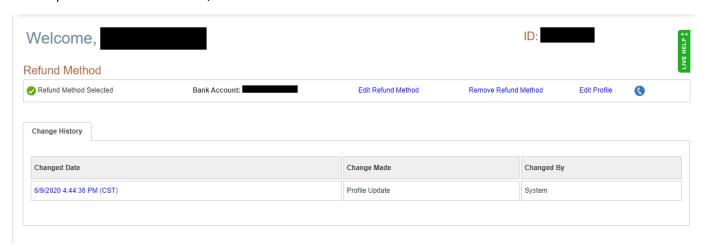

- 7. Please note that this is for student refunds ONLY and not related to the information added in MUHUB for employment purposes.
- 8. Thank you for setting up a refund preference!